# メールアドレスを変更する場合

KOSMO Communication Web に入力したメールアドレスを変更する場合は、以下の手順で変更を 行ってください。

- 1. メールアドレスの変更
- 次ページより、手順を説明いたします。

### 1. メールアドレスの変更

#### ①メールアドレス変更画面の表示

KOSMO Communication Web のメインメニュー画面より、 「個人情報管理」⇒「個人情報変更」を選択し、 「個人アカウント管理画面」を表示します。

#### ②メールアドレスの入力

Ī

新しい「メールアドレス」を入力します。 「入力内容確認」ボタンを押下します。

※医療情報等の更新が有った方には、webmaster@kosmoweb.jp から通知が届きます。 迷惑メール対策等で、受信メールのドメイン指定等、受信設定でフィルタを設定してい る方は、忘れずに受信設定の変更もお願いいたします。

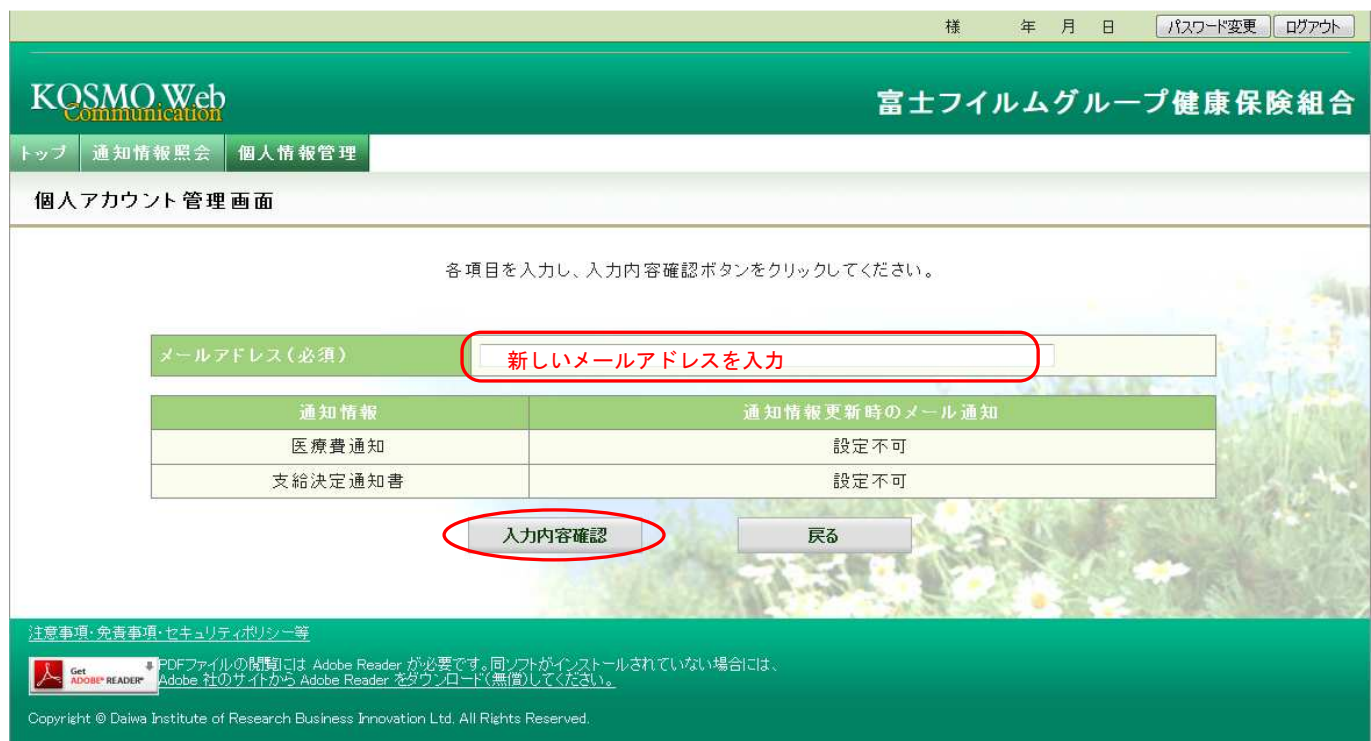

# ③メールアドレスの変更

入力したメールアドレスに問題がなければ「実行」ボタンを押下します。

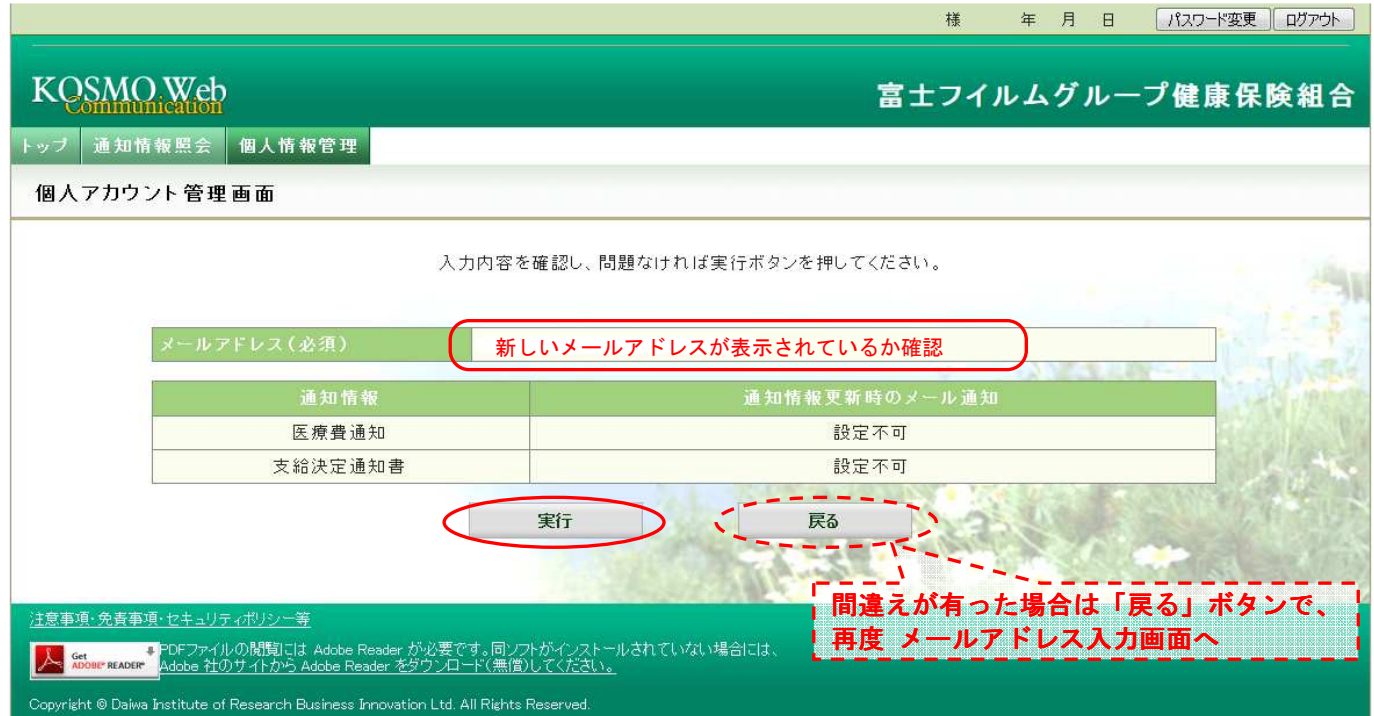

## 「処理が正常に終了しました。」と表示されます。

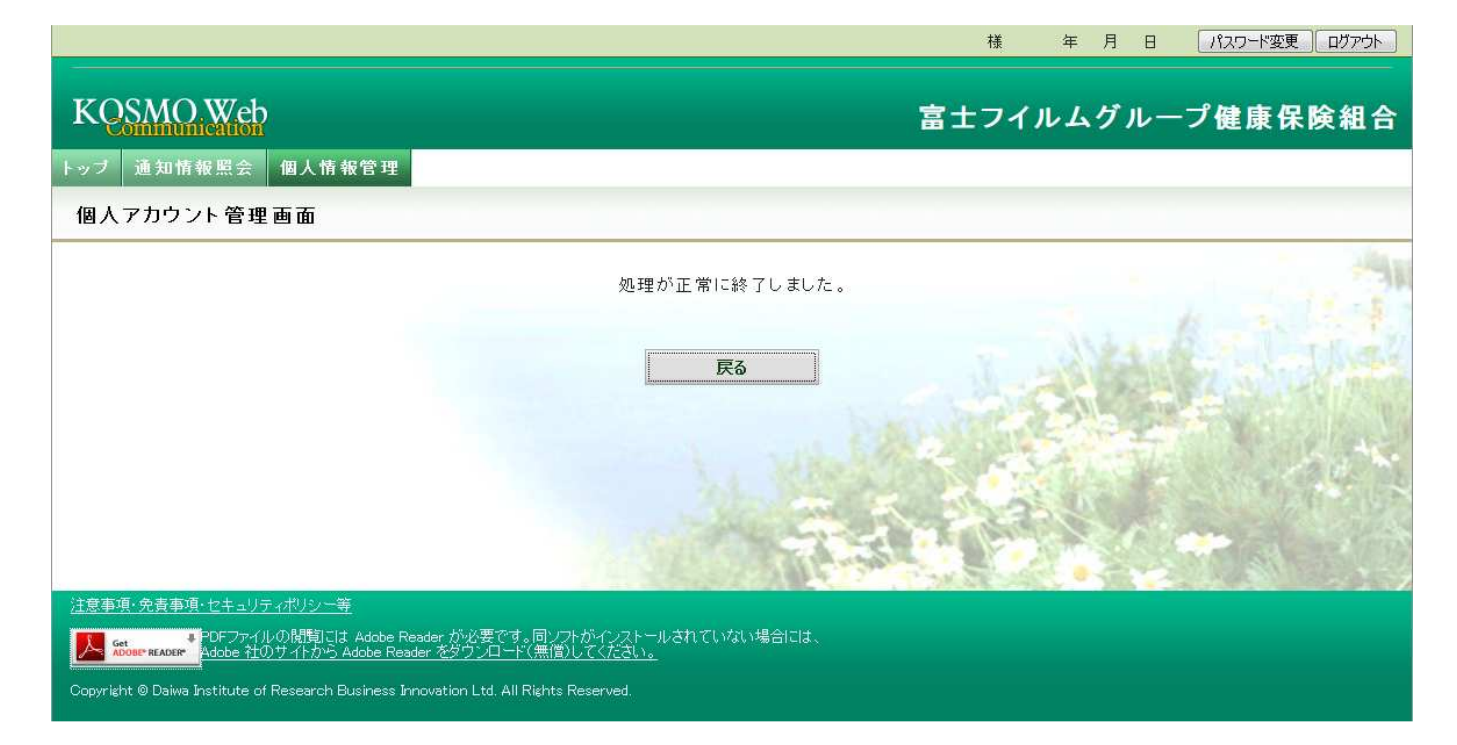

以上